# **PROGRAMA DE GRATUIDAD DE LIBROS DE TEXTO RELEO PLUS 2024/2025 GUÍA DE TRAMITACIÓN DE SOLICITUDES WEB**

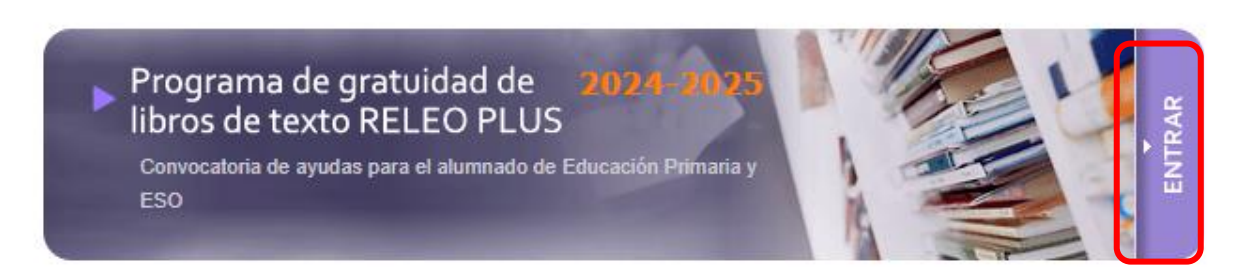

La aplicación "Becas y Ayudas al Estudio" permite al ciudadano consultar el estado de las solicitudes para participar en el Programa de Gratuidad de Libros de Texto Releo Plus y participar de forma directa en su tramitación registrando sus propios datos. En particular, en el presente curso académico puede:

- Consultar el estado de tramitación de su solicitud.
- En el periodo de Presentación de Solicitudes, cumplimentar directamente sus solicitudes

# **Antes de Comenzar…**

Asegúrese de que su equipo cumpla los siguientes requisitos mínimos:

- Navegador: Firefox 49.0 o superior, Chrome 41.0 o superior, Safari 6.0 o superior, Opera 10.0 o superior, Edge 20.0 o superior
- Adobe Reader 10. o superior (puede descargarlo de forma gratuita en el sitio web de Adobe Systems[, www.adobe.es\)](http://www.adobe.es/)

Asegúrese de que la configuración de su navegador o los complementos que tenga instalados permitan la aparición de ventanas emergentes y la descarga de documentos procedentes del sitio web.

# **Consulta de las solicitudes en las que usted figura como solicitante**

Para entrar a la aplicación debe indicar su NIF/NIE correctamente y le será mostrada la lista de solicitudes en las figure como solicitante, si es que existe alguna.

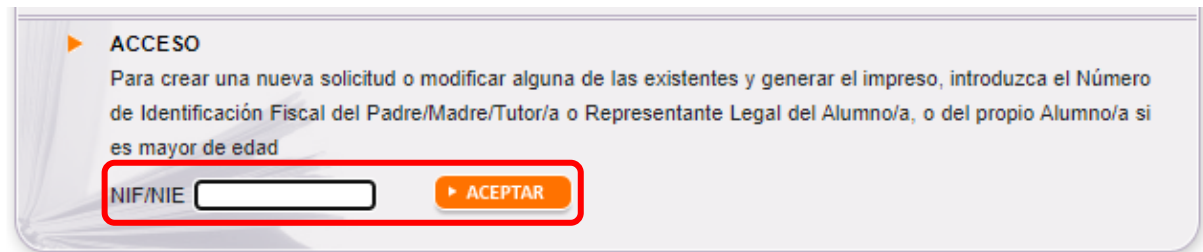

Dicha lista incluirá un número de solicitud, el nombre y apellidos de cada alumno/a, y el curso educativo en el que está actualmente matriculado.

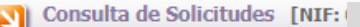

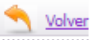

Relación de solicitudes en las que usted figura como Padre/Madre/Tutor/a o Representante Legal del Alumno/a, o como el propio Alumno/a

- · Para acceder al resumen de tramitación de la solicitud seleccione el icono ®
- · Mientras no se haya finalizado la solicitud (Descargado el formulario o Registrado Electrónicamente), podrá EDITAR / MODIFICAR la solicitud mediante el icono e
- · Para poder MODIFICAR UNA SOLICITUD ya finalizada (Descargado el formulario o Registrado Electrónicamente) debe crear una nueva utilizando la opción de "COPIAR SOLICITUD", seleccione el icono
- Para CONSULTAR UNA SOLICITUD, seleccione el icono ≥ o pulse en el número de solicitud.

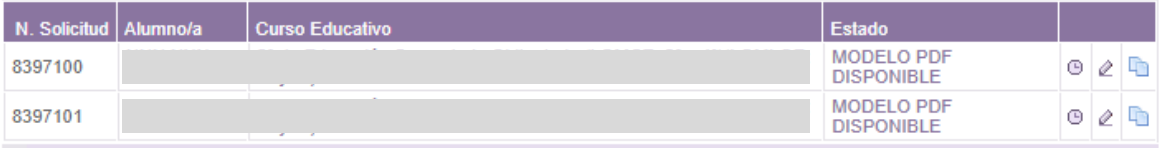

[2] Registros encontrados

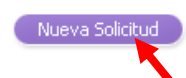

# *Siempre podrá crear solicitudes para nuevos alumno/as*.

Desde la propia lista, el icono "Resumen de Tramitación" <sup>[6]</sup> le permitirá ver la historia de tramitación de cada una de sus solicitudes. En el período de presentación de solicitudes podrá ver el estado en el que se encuentra cada una de sus solicitudes:

- DATOS GUARDADOS: Ha creado una nueva solicitud, pero aún no ha generado el impreso con los datos actualizados.
- SOLICITUD NO VÁLIDA: Se han detectado errores en su solicitud y deberá corregirlos o no podrá generar el impreso.
- MODELO PDF SOLICITADO: Los datos registrados son correctos y ha solicitado la emisión del impreso, pero aún no lo ha descargado.
- MODELO PDF DISPONIBLE: El modelo asociado a su solicitud está disponible y puede descargarlo e imprimirlo cuando desee. Cuando la solicitud está en este estado no se puede modificar.
- BORRADOR DISPONIBLE: Solicitud creada con los datos registrados en la convocatoria del curso 2023/2024, en la que usted participó.

#### **Acceso a los datos de cada solicitud** (disponible en el período de Presentación de Solicitudes)

Desde la lista de sus solicitudes, el icono "Editar"  $\hat{\mathcal{Q}}$  le permite acceder a los datos de cada solicitud. Para ello deberá indicar los diez últimos dígitos de la cuenta bancaria y la fecha de nacimiento del alumno/a:

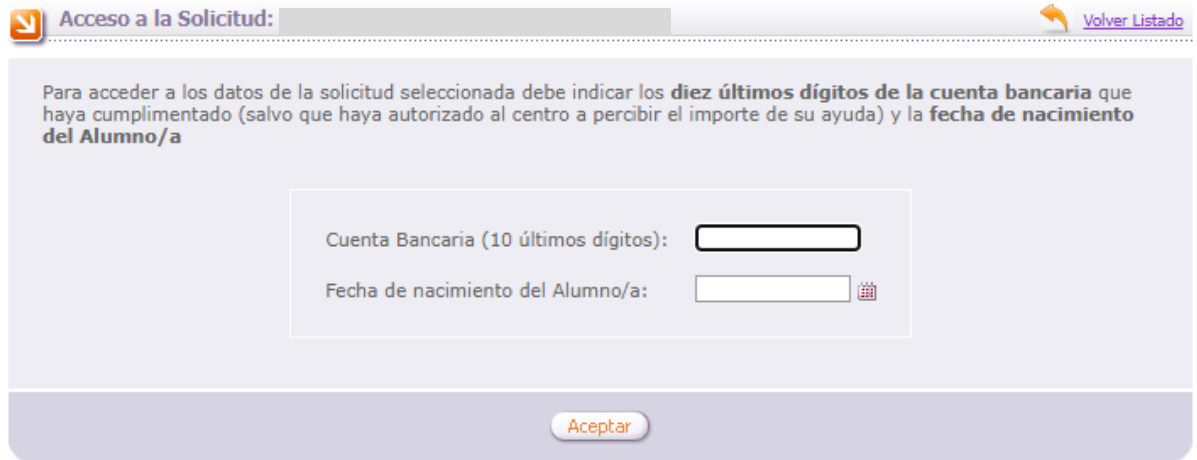

También puede duplicar una solicitud que ya tenga grabada. Esto es muy útil en el caso de que tenga grabada una solicitud y desee generar otra para un hermano/a. Para ello debe pinchar en el icono "Copiar solicitud"  $\Box$  Recuerde modificar todos los datos que sean necesarios. La opción "Copiar" solicitud" $\Box$  se habilita cuando el estado de la solicitud es MODELO PDF DISPONIBLE.

**Grabación de datos** (disponible en el período de Presentación de Solicitudes)

La información del formulario de grabación está distribuida en diferentes apartados que deberá cumplimentar correctamente, **asegurándose de pulsar el botón "Grabar"** en cada uno de ellos. El sistema le mostrará una serie de mensajes de aviso si alguno de los datos introducidos no es válido, y **no podrá generar el documento mientras existan errores de grabación**.

## **1. DATOS PERSONALES**

Pantalla de datos personales de una solicitud nueva: se deben registrar los datos personales de la persona solicitante (padre/madre/tutor/a o representante legal del alumno/a), y del propio alumno/a, así como el domicilio, datos de contacto, y el número de cuenta donde se desea percibir la ayuda (la persona solicitante debe ser titular de dicha cuenta) o solicitar que sea el centro el que cobre la ayuda en caso de resultar beneficiario/a.

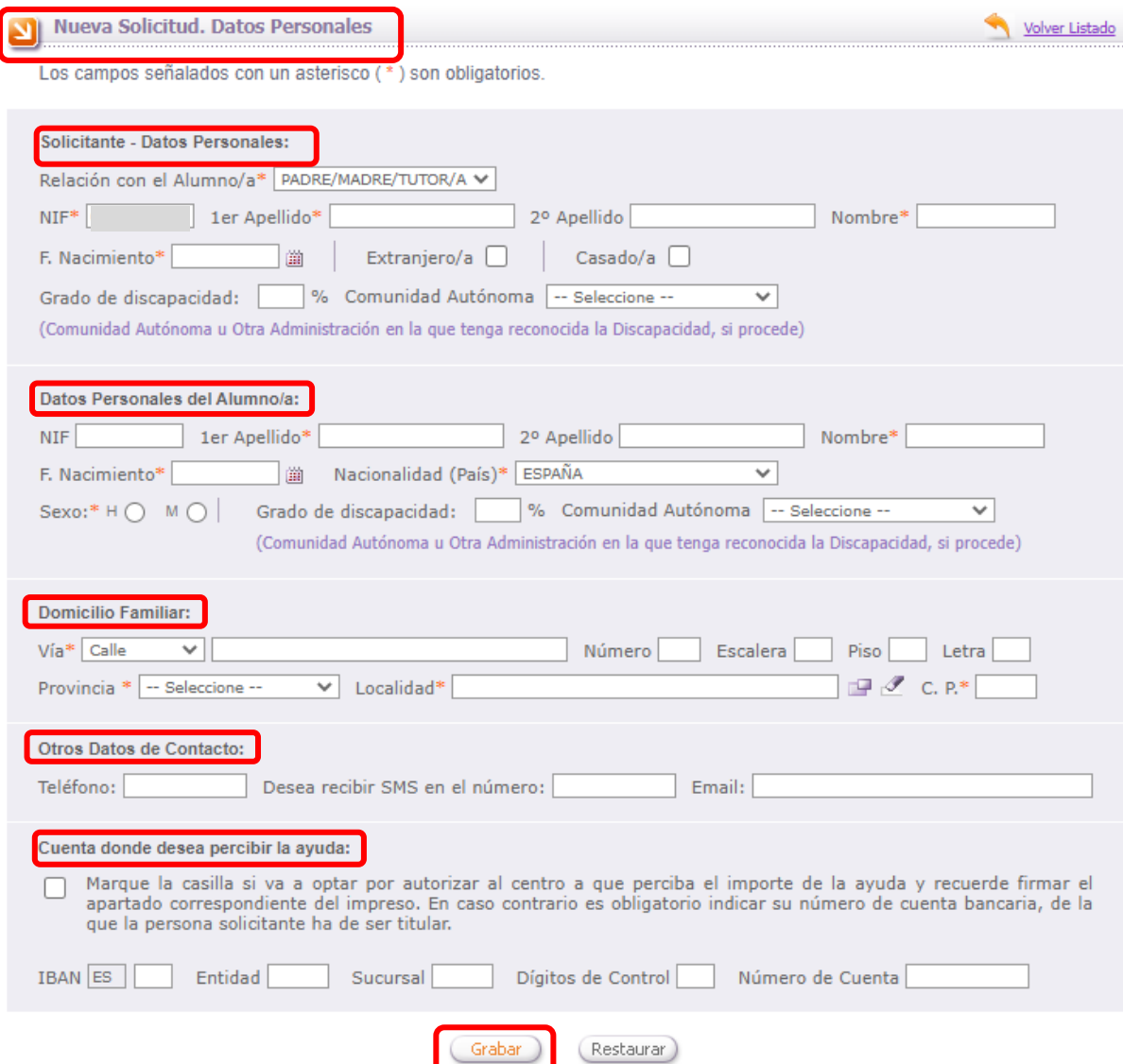

Si desea alegar discapacidad del alumno/a o de la persona solicitante, debe indicar el grado, y qué Comunidad Autónoma la ha reconocido. Si está reconocida por una administración distinta de Comunidad Autónoma marque "Otra Administración".

En caso de que el alumno/a tenga abierto un expediente de protección por la Gerencia de Servicios Sociales de la Junta de Castilla y León, la relación de la persona solicitante con el alumno/a debe ser "Representante legal". En este caso se debe cumplimentar también la pestaña "Otros datos".

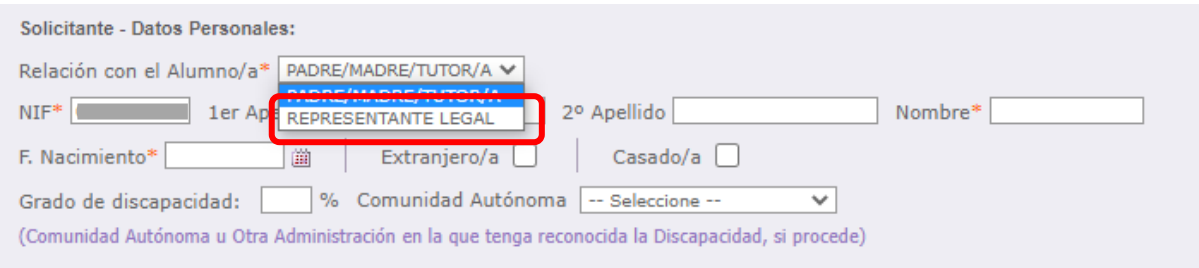

Recuerde pulsar el botón "Grabar" cuando haya terminado de cumplimentar esta pantalla.

Después de pulsar el botón "Grabar" aparecen el resto de pestañas:

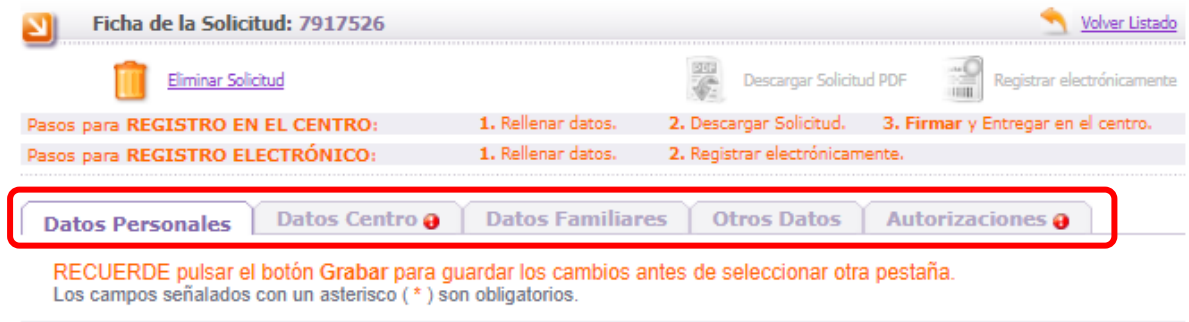

#### **2. DATOS CENTRO**

Indique el centro y el curso educativo en el que actualmente está matriculado el alumno/a, y pulse el botón "Grabar":

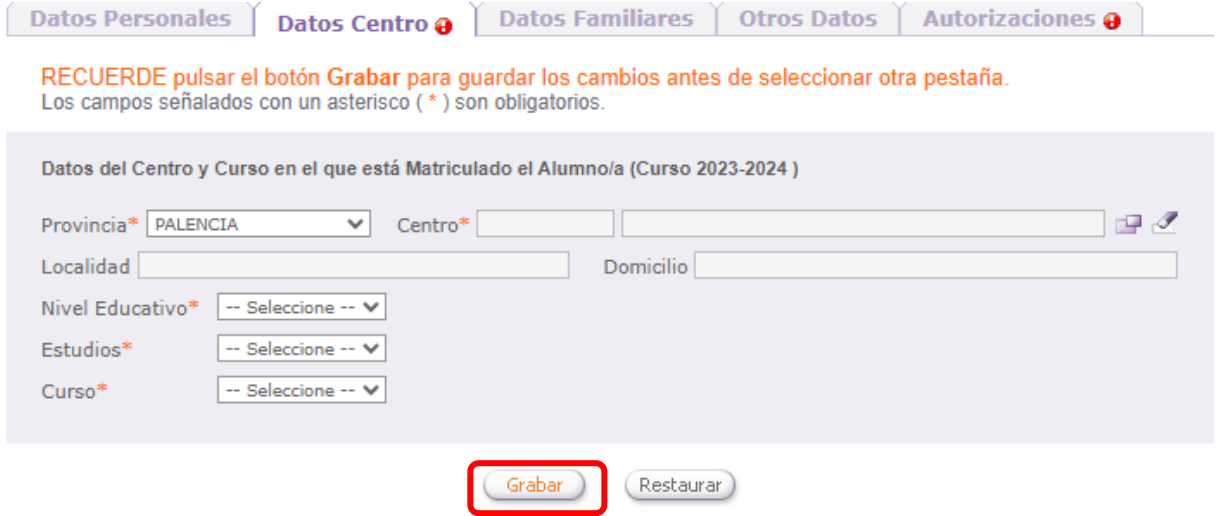

## **3. DATOS FAMILIARES**

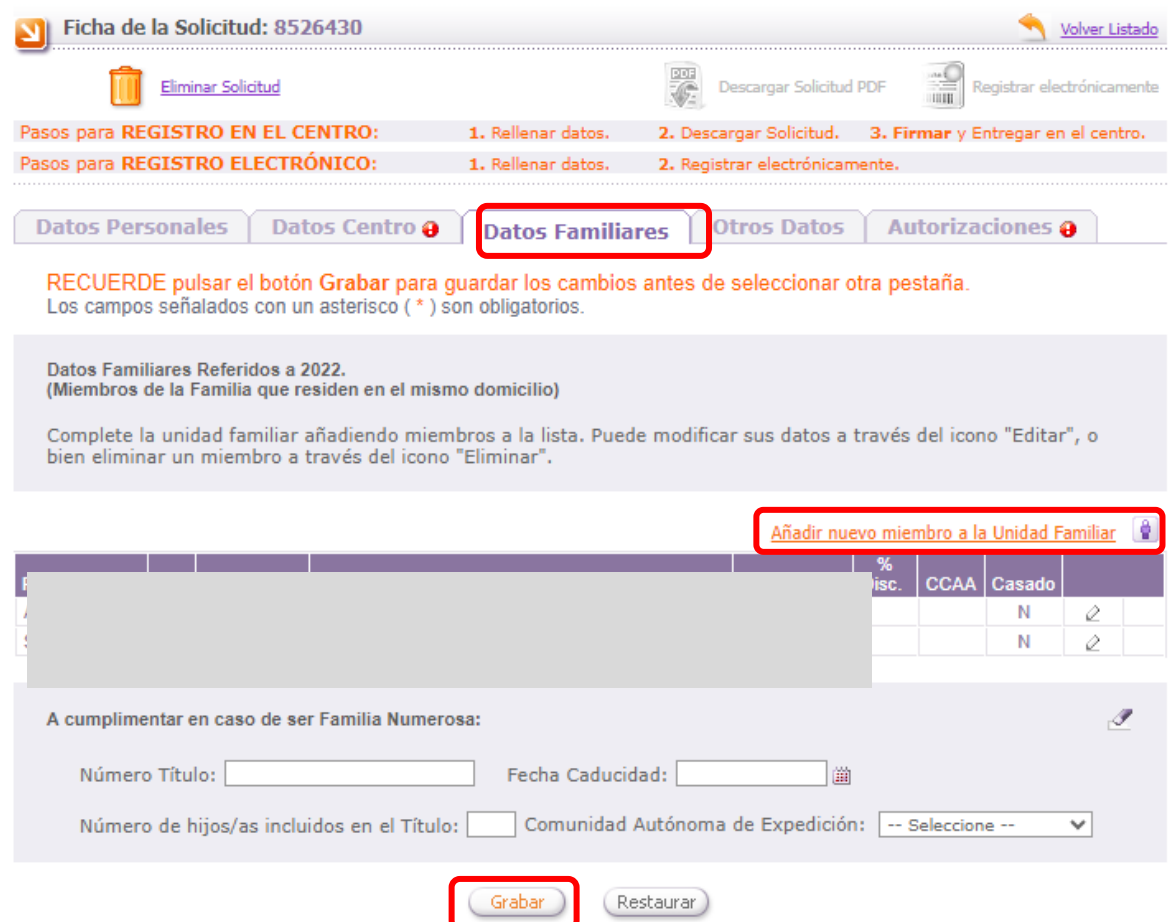

Debe completar la lista de miembros de la unidad familiar, para ello vaya incorporando los familiares que residan en el mismo domicilio que el alumno/a y cumplimentando correctamente los datos de los mismos. Si desea corregir algún dato puede utilizar el icono "Editar"  $\oslash$ correspondiente; si desea quitar un familiar de la lista directamente utilice el del icono "Eliminar" [.](javascript:borrarFamiliar()

El alumno/a y la persona solicitante indicados previamente en el apartado de "Datos Personales", aparecerán en la lista de "Datos Familiares" y no deben repetirse. No se pueden eliminar, y si desea modificar algún dato debe ir a la pestaña "Datos personales".

Únicamente debe añadir en este apartado:

• Los sustentadores de la unidad familiar: padre/madre/tutor/a y cónyuge o persona unida a él por análoga relación, que debe registrarse como padre/madre/tutor/a del alumno/a (si lo es) o cónyuge (si no es padre/madre/tutor/a del alumno/a).

En caso de matrimonios separados, debe figurar, el padre, madre o tutor/a que convive con el alumno/a, no figurando el otro progenitor pero sí el nuevo cónyuge (o análogo).

En el caso de custodia compartida se deben registrar los dos progenitores.

- Hermanos/as solteros del alumno/a menores de 25 años (o mayores con minusvalía)
- Abuelos/as del alumno/a que convivan con el mismo.

Si desea alegar discapacidad de algún hermano/a del alumno/a, debe indicar el grado, y qué Comunidad Autónoma la ha reconocido. Si está reconocida por una administración distinta de Comunidad Autónoma marque "Otra Administración".

No debe incluir familiares nacidos en el año 2023 o 2024.

En caso de que el alumno/a tenga abierto un expediente de protección por la Gerencia de Servicios Sociales de la Junta de Castilla y León no se debe añadir ningún familiar, se debe cumplimentar la pestaña OTROS DATOS.

Es necesario indicar el NIF/NIE de cualquier miembro de la unidad familiar que tenga 14 años cumplidos a fin de plazo de presentación de solicitudes.

En caso de familia numerosa debe indicar el número de título, la fecha de caducidad, el número de hijos incluidos y la Comunidad Autónoma que la ha reconocido.

## **4. OTROS DATOS**

Debe cumplimentar esta pestaña en caso de que el alumno/a tenga abierto un expediente de protección por la Gerencia de Servicios Sociales de la Junta de Castilla y León, en cuyo caso la relación de la persona solicitante con el alumno/a debe ser *Representante Legal*:

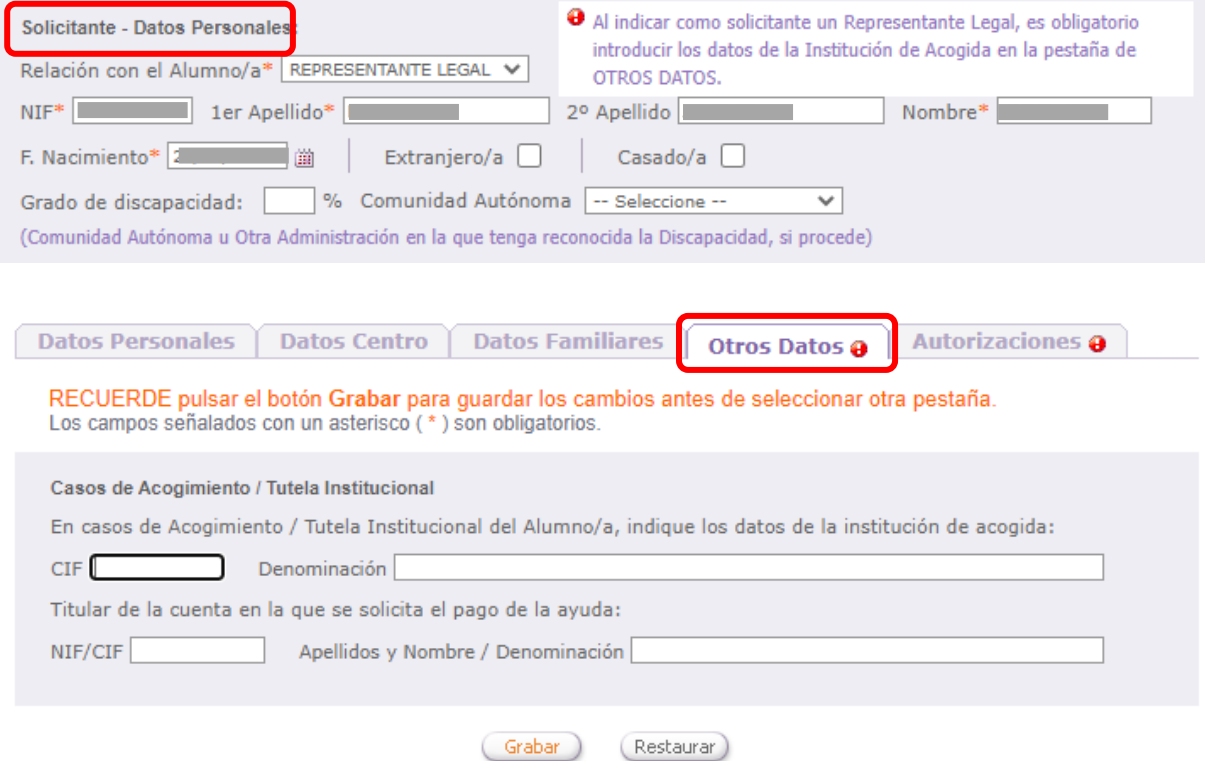

#### **5. AUTORIZACIONES**

Para completar la solicitud debe grabar la pestaña de autorizaciones. Hay algunos datos que la Consejería de Educación necesita verificar para poder tramitar su solicitud. La Consejería de Educación puede acceder directamente por medios electrónicos a algunos de ellos, en otros casos usted deberá presentar la documentación correspondiente.

**DATOS DE RENTA**: La AEAT requiere su **autorización expresa** para que la Consejería de Educación pueda consultar sus datos de renta. En caso de no autorizar deberá presentar certificados emitidos por la AEAT de rentas del año 2022 de todos los miembros de la unidad familiar. Marcando la casilla "AUTORIZO TODO" se marcan todas las autorizaciones a la consulta de estos datos.

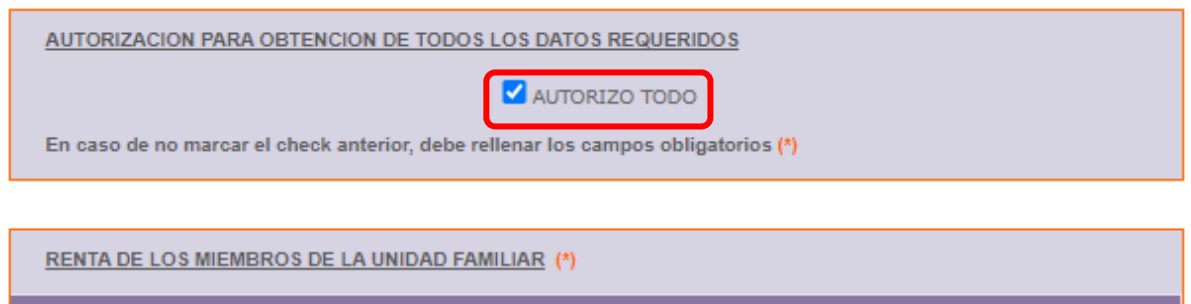

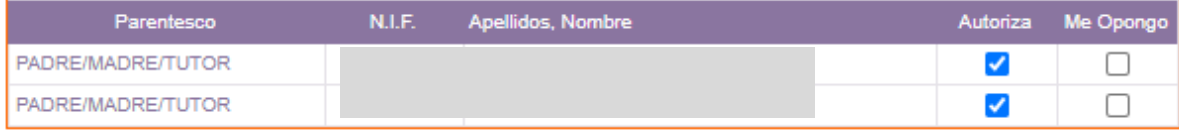

**DNI/NIE, DISCAPACIDAD RECONOCIDA POR JCYL U OTRA CCAA, FAMILIA NUMEROSA RECONOCIDA POR JCYL U OTRA CCAA**: La Consejería de Educación verificará directamente por medios electrónicos los datos alegados por usted salvo que se oponga expresamente, en cuyo caso deberá presentar la documentación correspondiente:

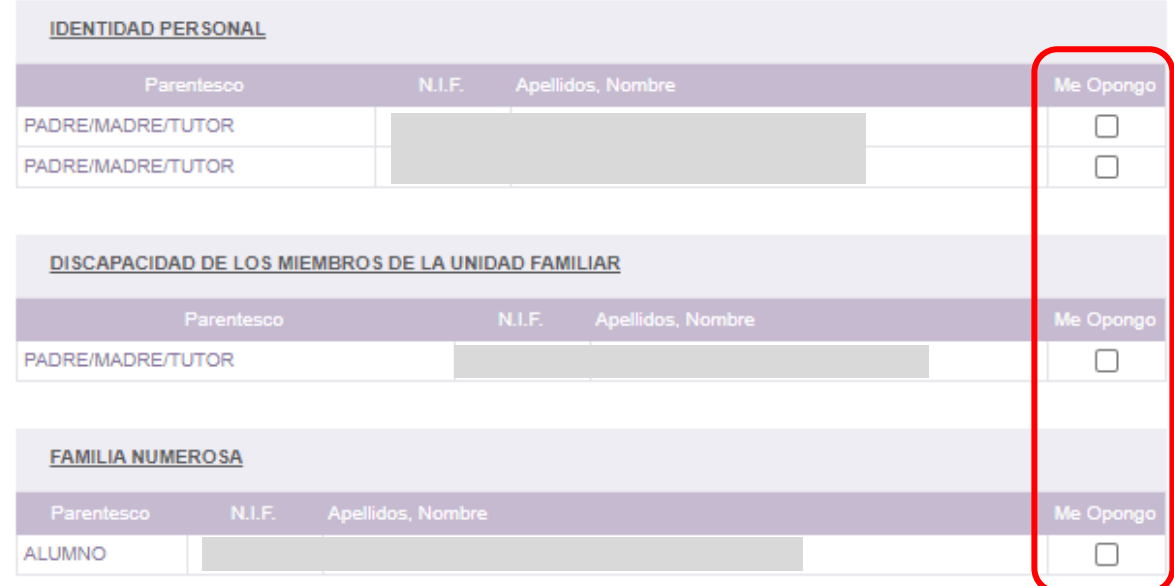

**OTRAS CISCUNSTANCIAS: DISCAPACIDAD RECONOCIDA POR UN ORGANISMO DE LA ADMINISTRACIÓN GENERAL DEL ESTADO, VÍCTIMA DE VIOLENCIA DE GÉNERO, VÍCTIMA DE TERRORISMO** Marque las circunstancias que desee alegar, y adjunte la documentación requerida":

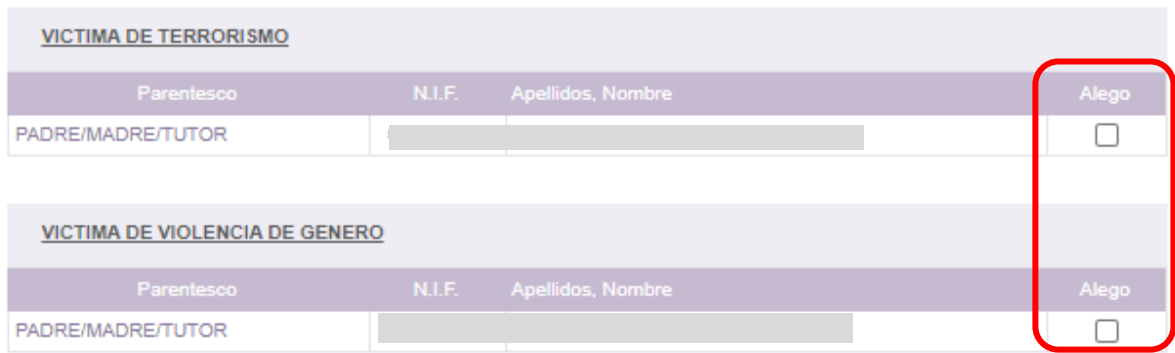

#### **Generación y Descarga del impreso de solicitud**

Una vez cumplimentados los datos de forma correcta, deberá elegir una de las dos opciones que le facilita la aplicación para registrar la solicitud:

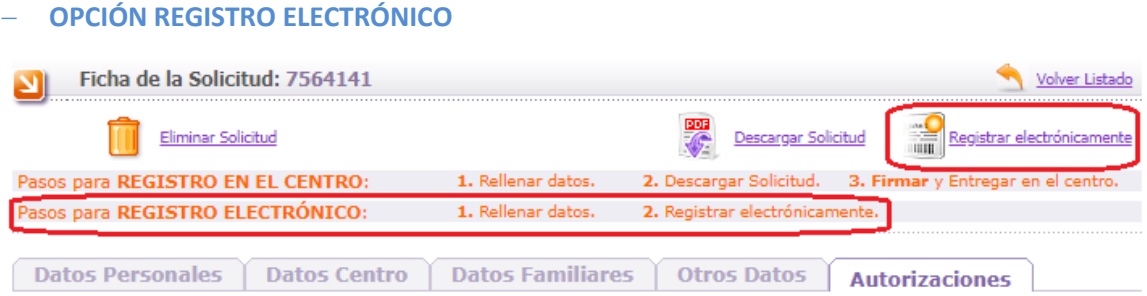

Se realizará el registro a través de la plataforma de registro electrónico proporcionado por Administración Electrónica. Para ello **será necesario disponer de Certificado Digital o DNI electrónico.**

Si elegimos esta opción, seleccionando "registrar electrónicamente" accederemos a una pantalla donde tendremos un enlace directo a la aplicación de Administración Electrónica para realizar el proceso del registro electrónico.

## − **OPCIÓN REGISTRO EN EL CENTRO**

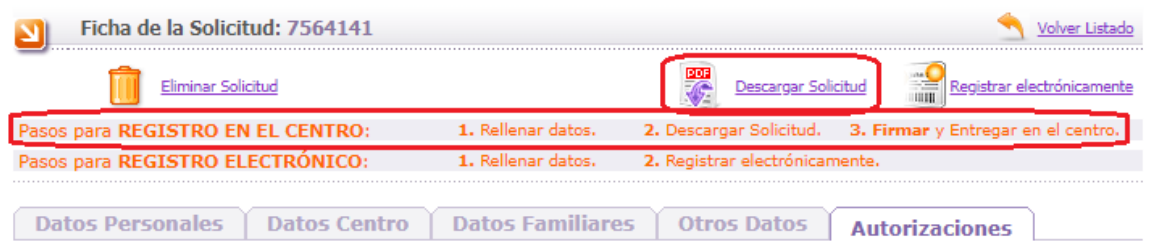

- **1.** Solicite la emisión del documento asociado a su solicitud.
- **2.** Descargue el documento PDF (en algunos casos la emisión puede no ser inmediata y pasar un tiempo hasta que el documento esté disponible).
- **3.** Imprima, revise los datos cumplimentados, y firme en cada uno de los ejemplares.
- **4.** Entréguela en la Secretaría del centro educativo en el que está matriculado actualmente el alumno/a.
- **5.** Recuerde adjuntar la documentación que considere necesaria para acreditar las distintas circunstancias que haya alegado en la solicitud

A la hora de imprimir el documento debe tener en cuenta las siguientes consideraciones:

- Debe tener instalada una versión de Adobe Reader 8 o superior
- Preste atención a la configuración de su impresora, y asegúrese de que en el impreso aparezcan el encabezado y pie de página (normalmente bastará con indicar "Ajustar a márgenes de la impresora" en las opciones de Adobe Reader).
- Confirme que el resultado es perfectamente legible y revise los datos cumplimentados antes de tramitar el impreso

Si realiza cambios en sus datos después de haber descargado el impreso, la aplicación le asignará un nuevo número de solicitud. Recuerde volver a generar y descargar el documento para que éste refleje las modificaciones que haya realizado, y tramite el formulario correcto ignorando los que haya imprimido anteriormente.

# **¡Muy importante!**

Si la solicitud sale en blanco o con los campos ilegibles, significa que en tú ordenador **no estás abriendo el archivo con el programa Adobe Reader**. En ningún caso se podrá rellenar manualmente con bolígrafo o con cualquier otro medio pues **la solicitud no será válida.**

# **Eliminación de una solicitud**

Desde el propio formulario donde ha grabado sus datos, la opción "Eliminar solicitud" le permite eliminar la solicitud y toda la información asociada a la misma. Elimine solo las solicitudes que esté seguro que no va a tramitar.

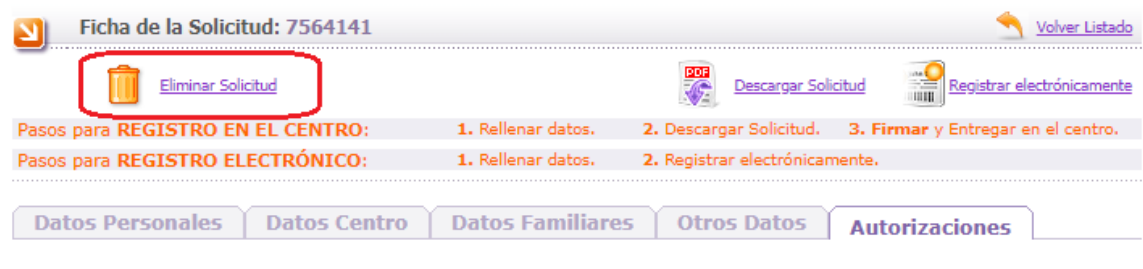

Si tiene alguna duda relacionada con la tramitación remítala a [soporte.basi@educa.jcyl.es,](mailto:soporte.basi@educa.jcyl.es) o puede dirigirse al teléfono de información administrativa 012 (para llamadas desde fuera de la Comunidad de Castilla y León 983327850).